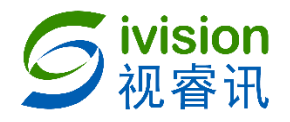

## **Sivision 可视化管理平台**

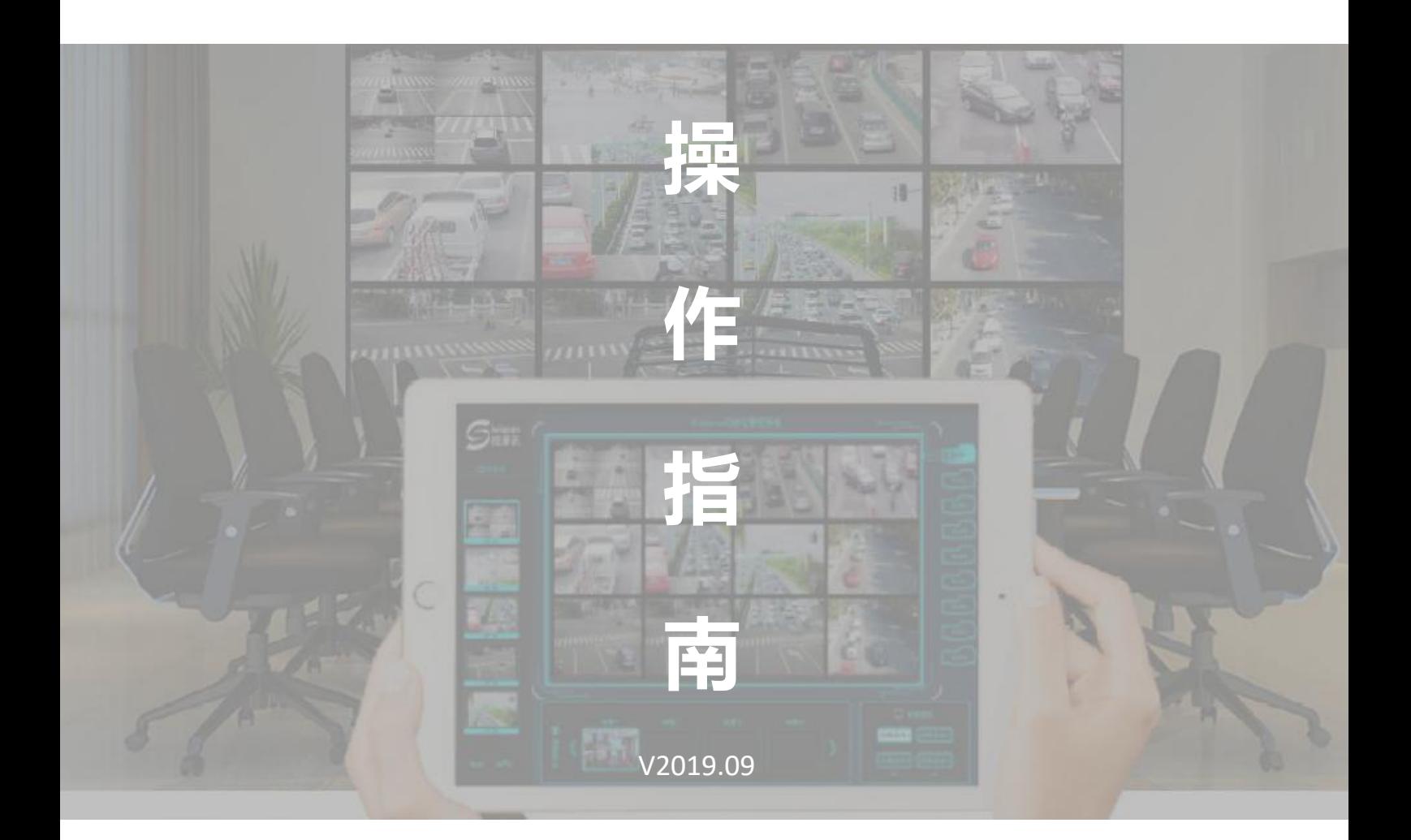

视界宋来 智慧显控

## **北京视睿讯科技有限公司**

BEIJING SIVISON SEIENCE AND TECHNOIOGY CO.,LTD.

**一、 操作界面介绍**

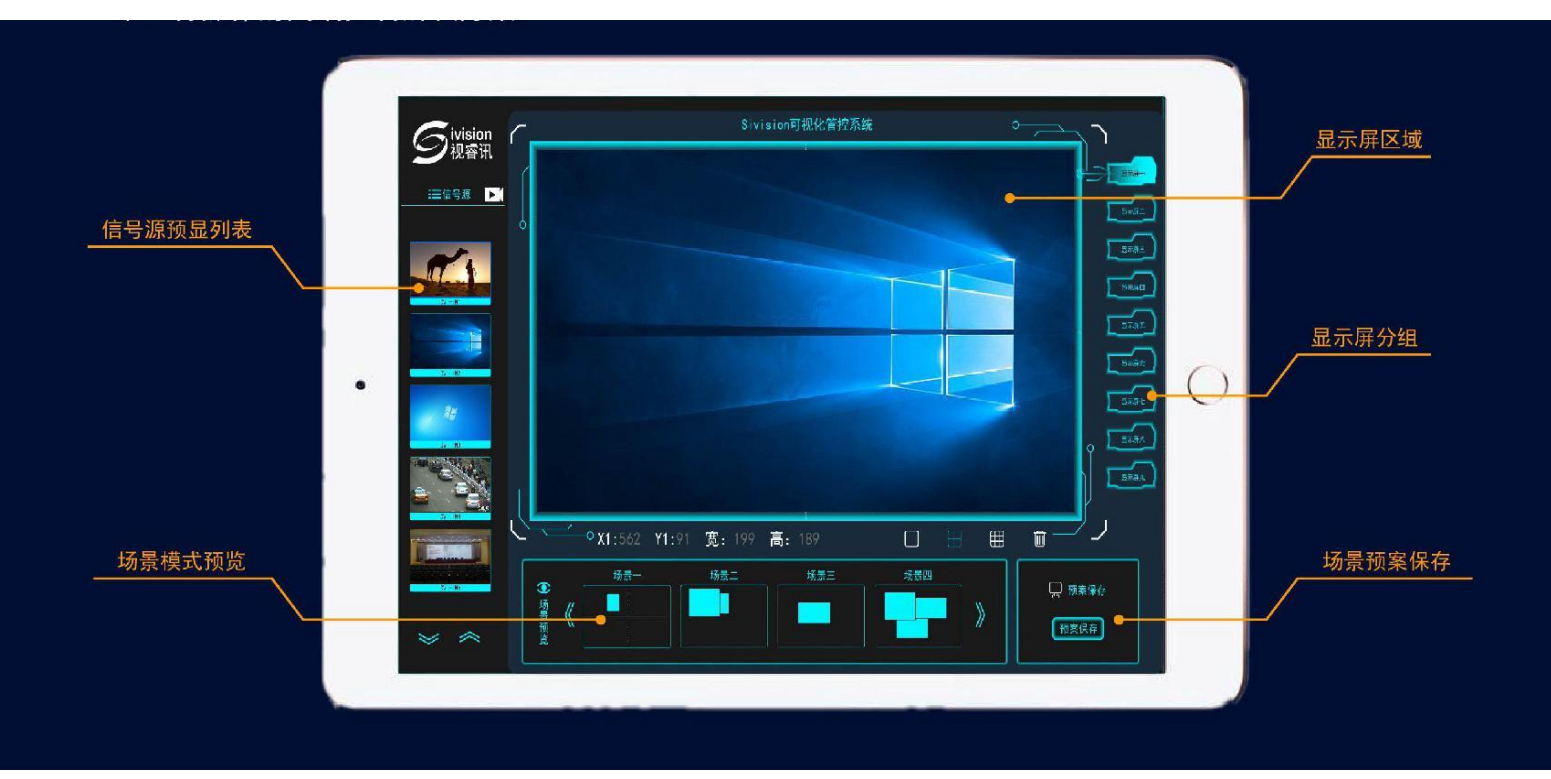

- **二、 使用说明**
- 2.1 平板电脑连接局域网内对应的无线路由器信号,打开浏览器输入默认地址:

192.168.1.199 进入 SIvsion 可视化管理平台。

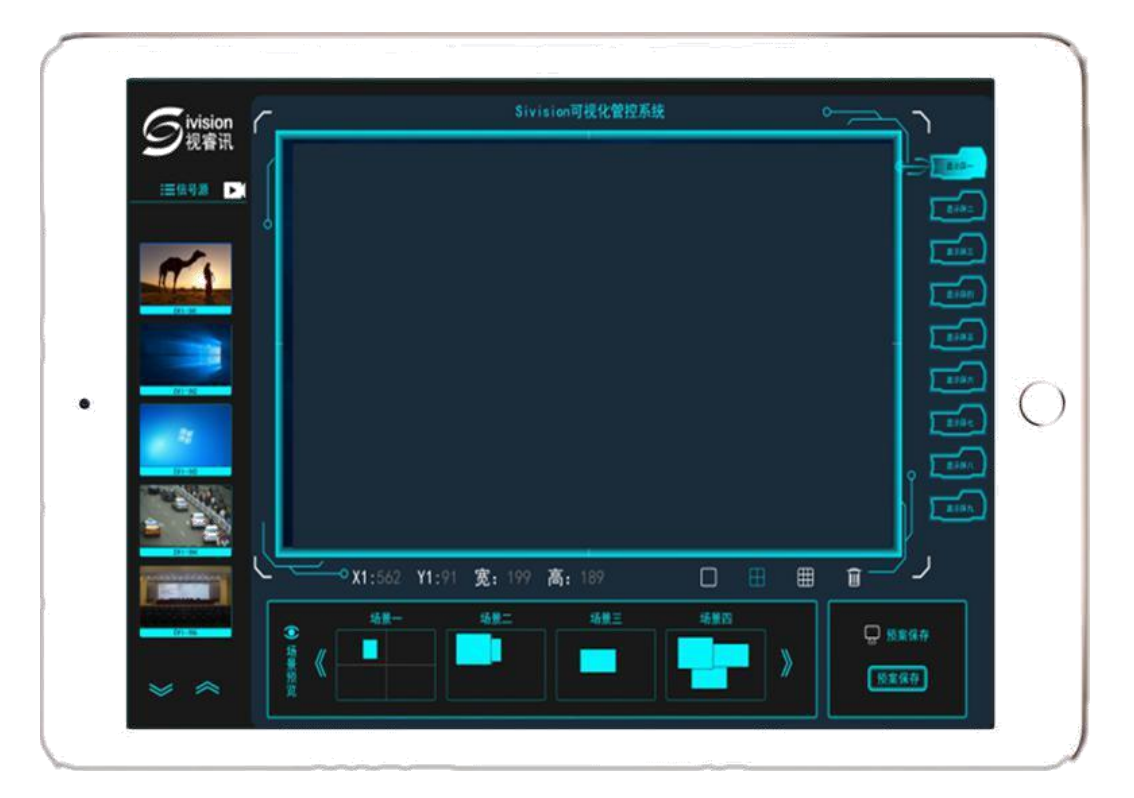

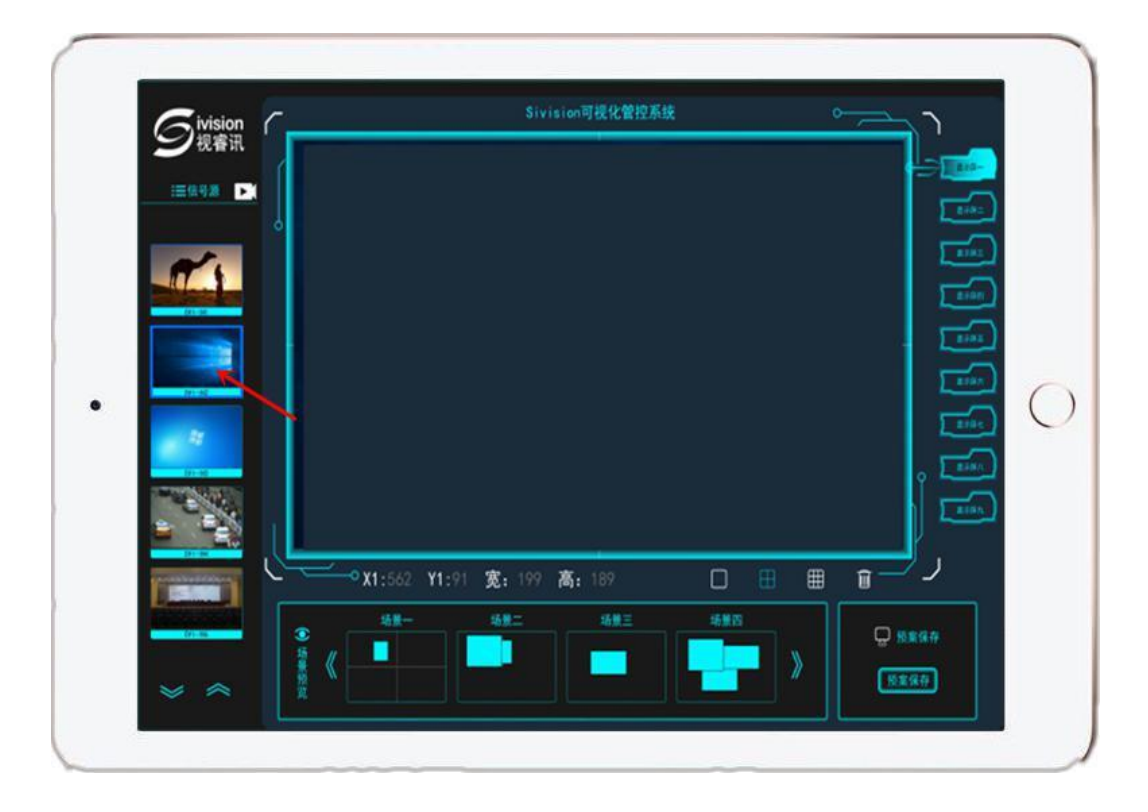

2.2 信号源预显: 在左侧的"信号源预显列表"点击选择所需开窗的信号。

2.3 在中间"显示屏区域"开窗。

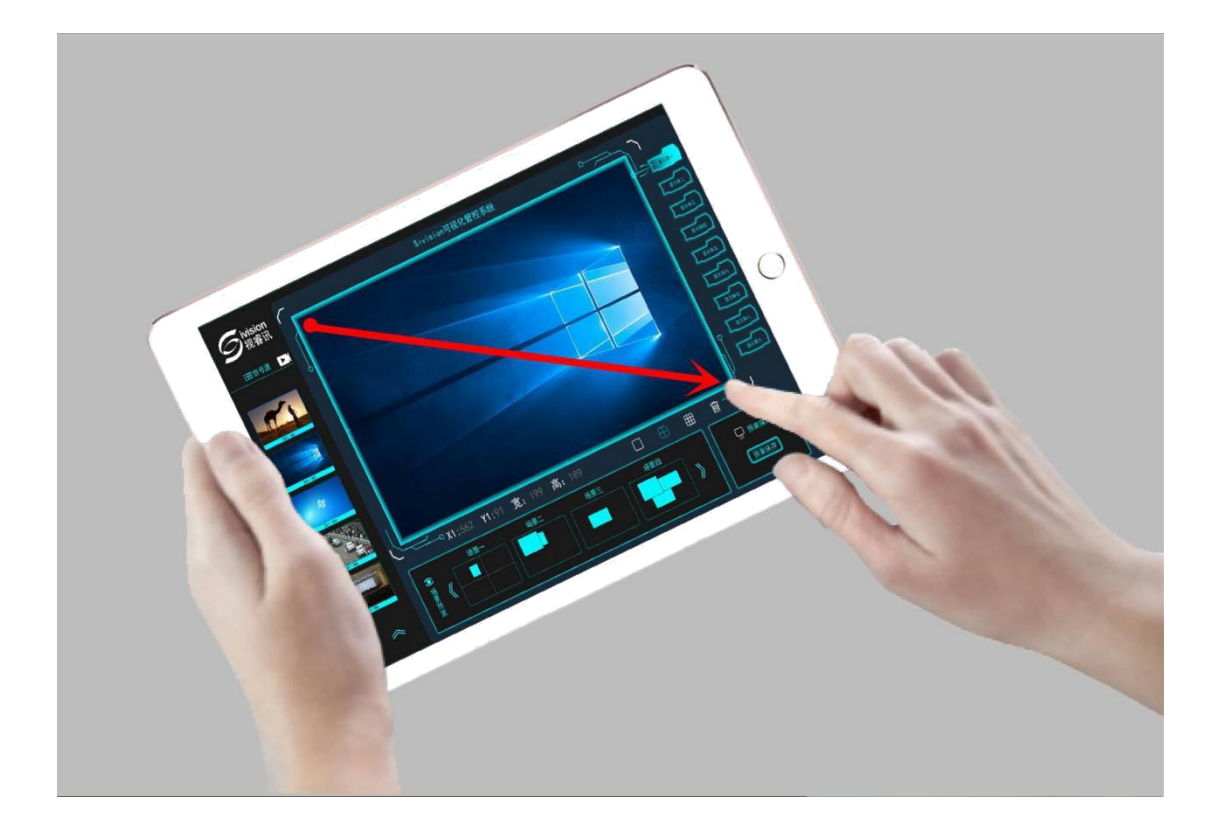

2.4 在"显示屏区域"下方的"工具栏"中可以对窗口的位置、宽高进行准确设置, 也可 以进行全屏、四分屏、八分屏的快速开窗操作。

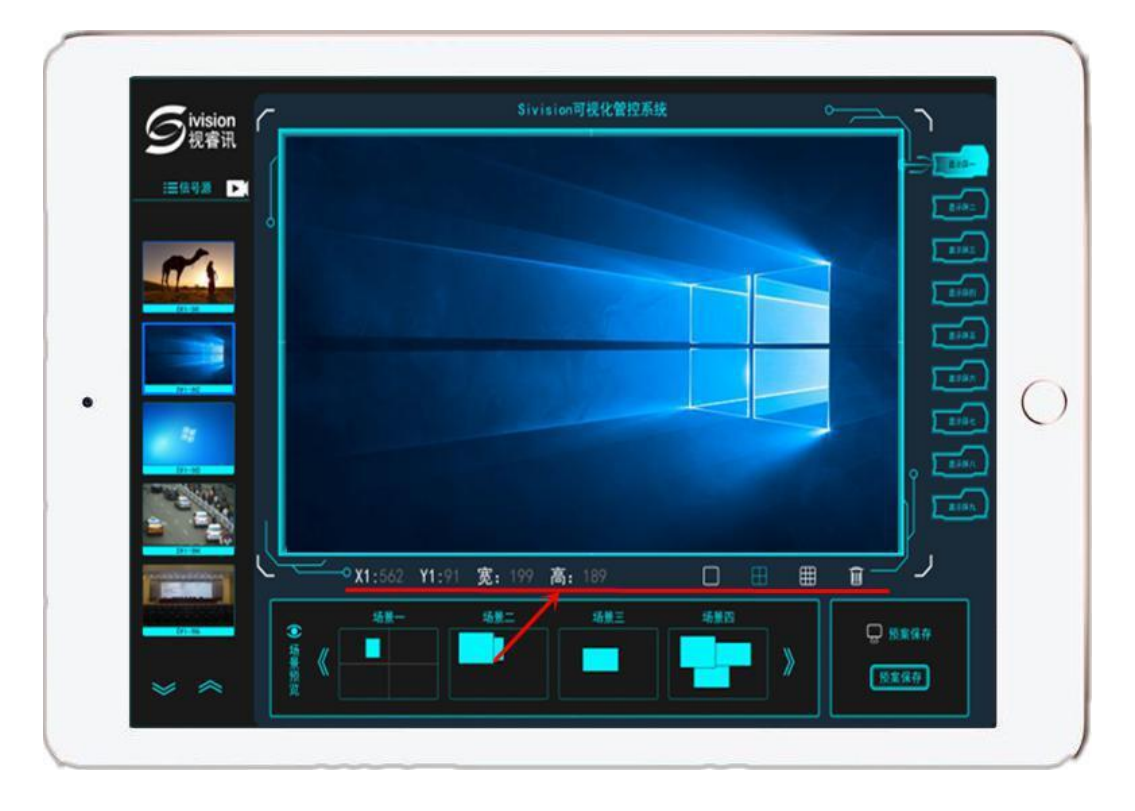

2.5 信号切换: 再点击左侧"信号源预显列表"拖动到"显示屏区域"所需切换信号的窗 口可进行信号的切换。

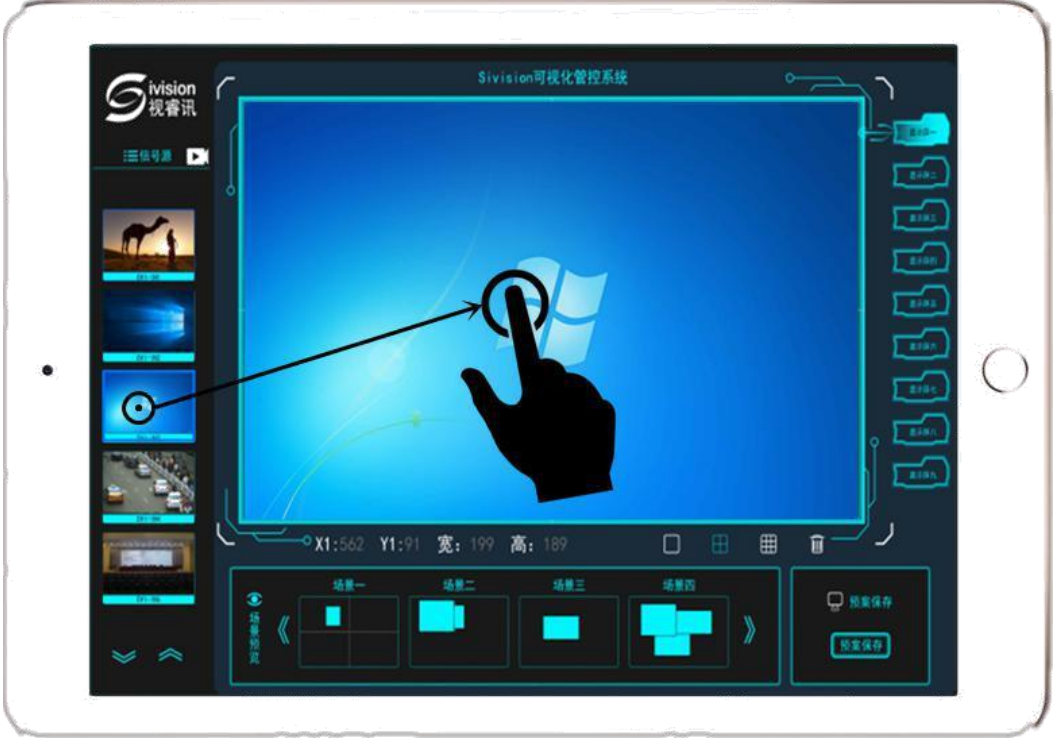

2.6 场景预案保存:点击右下角"场景预案保存"按钮,在弹出的对话框中选择"确定" 按钮, 即可保存场景。

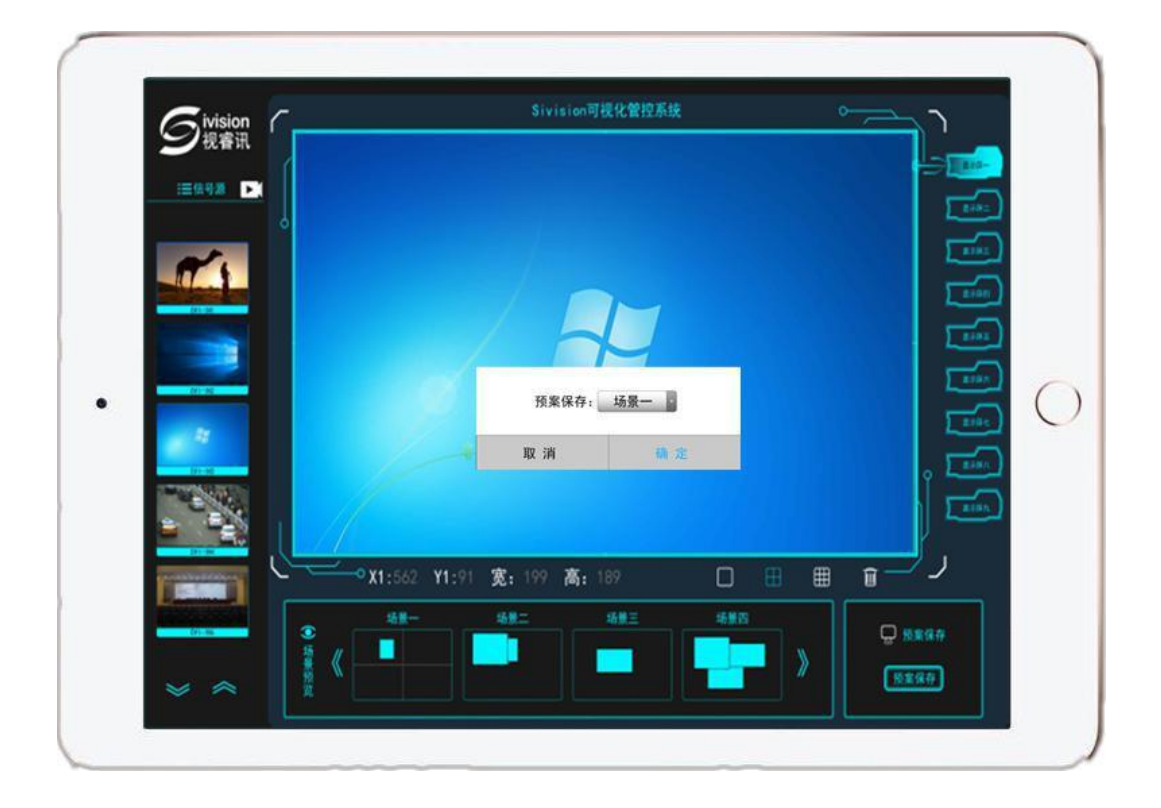

2.7 场景模式预览:保存的场景模式将以缩略图的形式呈现在"场景模式预览"列表中。

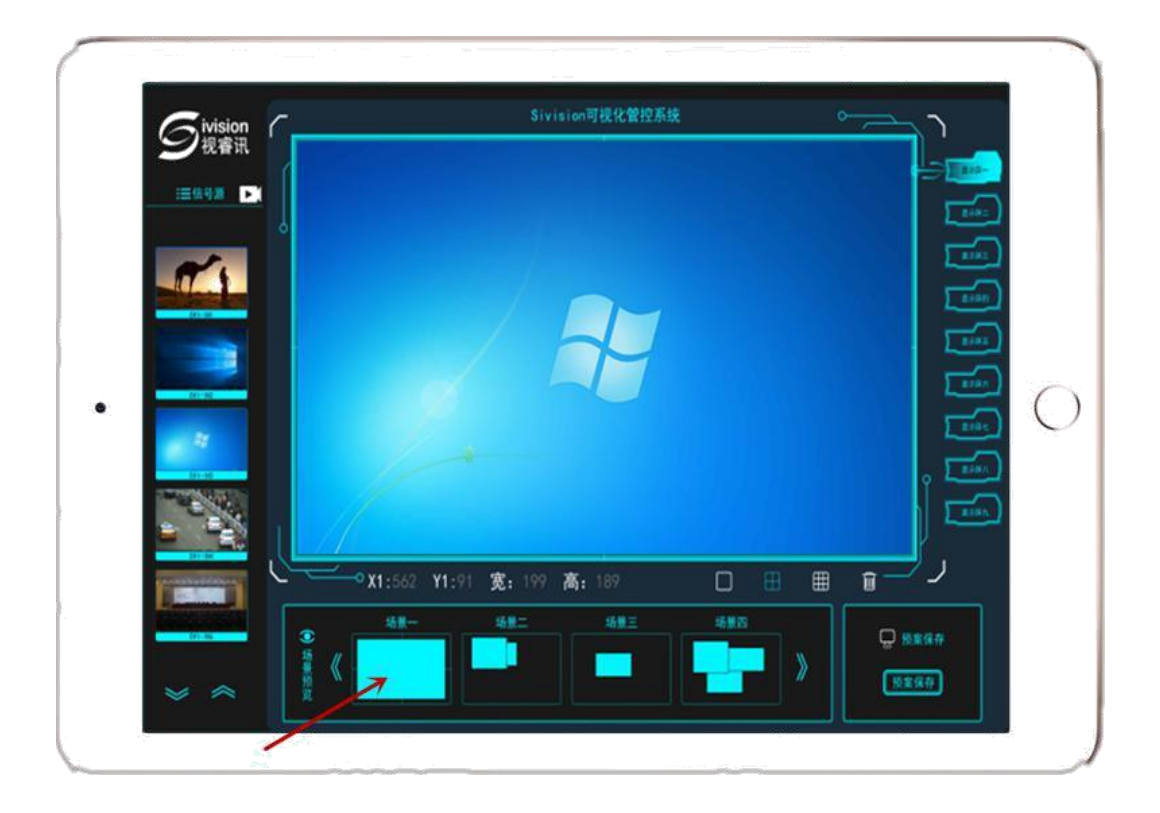

2.8 显示屏分组: 当有多块不同尺寸的显示屏时, 可以使用"显示屏分组"功能对每个尺 寸的显示屏进行开窗操作。

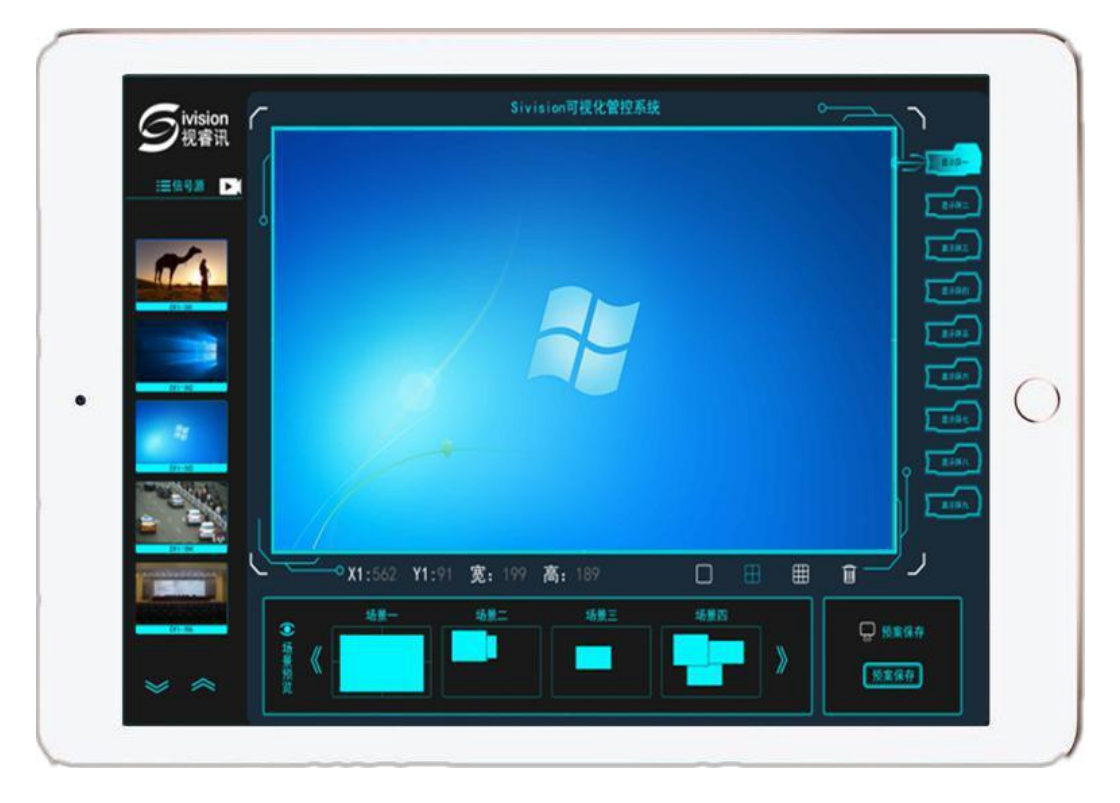

切换前"显示屏一"

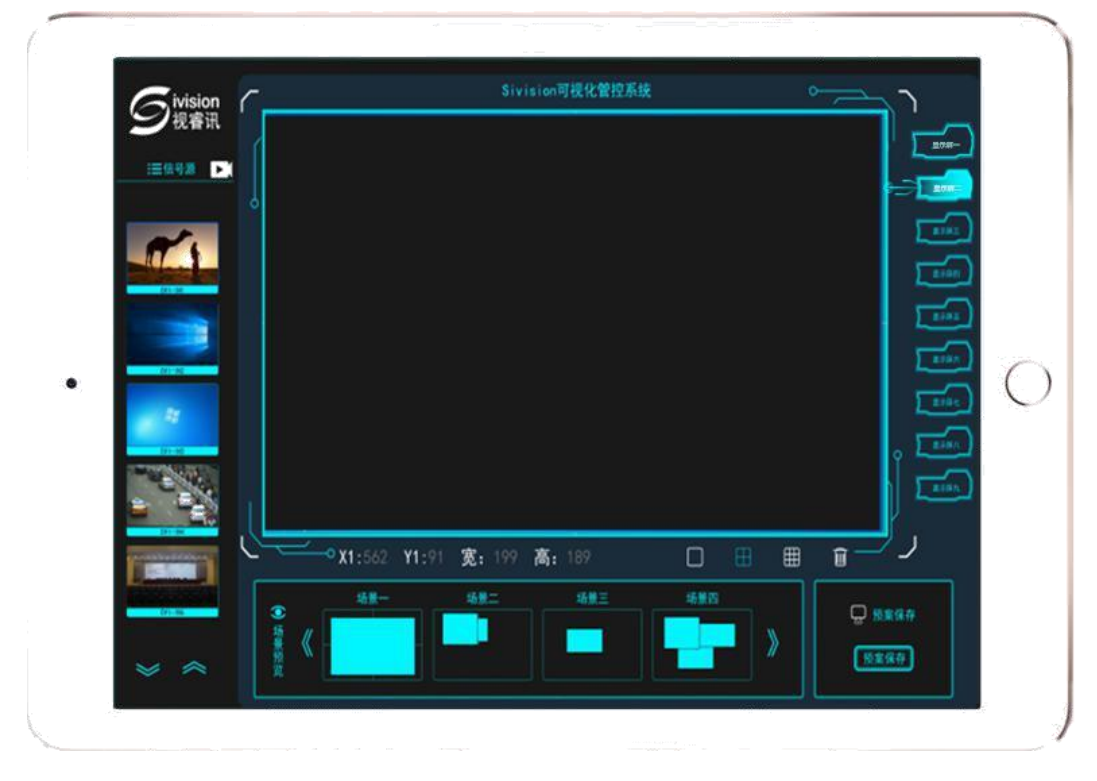

切换后"显示屏二"

**北京总部 地址:北京市昌平区创新路 27 号 中关村科技园昌平园创业中心 4 栋 5 层**

**深圳分公司 地址:广东省深圳市宝安区石岩创维创新谷 2A1602**

> **服务热线:010-52217138 邮编:100010**

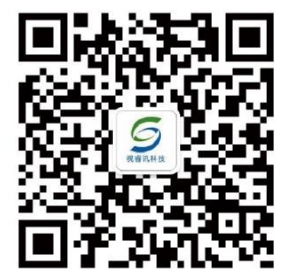

产品外观以实际产品为准,技术参数与<br>型号如有变动,恕不另行通知,最终解<br>释权归北京视睿讯科技有限公司所有。

www.shiruixun.com 高标准设计源自国家级高新科技园区